### User Manual GPS PF11

### Thanks for using YF GPS PF11!

- YF reserves the rights of final interpretation of the manual.
- The manual content is subject to change without notice. Please accept our apology for your inconvenience.
- Please back up your data of the GPS navigator. YF assumes no responsibility for any loss caused by data loss.
- The manual might contain a few mistakes though it has been checked. If mistakes
  are found, you are welcome to contact the YF customer service center.

- Please read the instructions in this manual and use only accessories of YF to avoid unpredicted damage. Failure to follow the instructions will invalidate warranty and might endanger personnel safety, for which YF assumes no responsibility.
- Data of navigation electronic maps might be inconsistent with actual traffic signals due to transportation development. Please follow traffic regulations and signs and drive according to road situation. Operating the GPS navigator device while driving might cause serious accidents. YF assumes no responsibility for accidents and loss due to improper use.
- For information of software update and upgrade, please go to our website www.yftech.com.
- The pictures in the manual are subject to the material object.

| Welcome                                       | 1  |
|-----------------------------------------------|----|
| Chapter I Beginning Use                       | 2  |
| 1.1 APPEARANCE                                | 2  |
| 1.2 Power Supply & Charging                   | 2  |
| 1.3 Basic Use                                 | 3  |
| 1.4 System Main Interface and Major Functions | 5  |
| Chapter II Navigation                         | 7  |
| 2.1 Instruction                               |    |
| 2.2 Operation                                 | 7  |
| 2.3 THE PLAYER OF DVR                         | 10 |
| Chapter III Function Operation                |    |
| 3.2 Video Player                              | 13 |
| 3.3 Photo Browser                             | 15 |
| 3.4 E-BOOK READER                             | 18 |
| 3.5 FLASH PLAY                                | 22 |
| 3.6 Тнеме                                     | 22 |
| 3.7 WALLPAPER                                 | 23 |
| 3.8 FAVORITES                                 | 24 |
| 3.9 Explorer                                  | 25 |
| 3.10 Calendar                                 | 26 |
| 3.12 System Resource                          | 27 |
| 3.13 Calculator                               | 27 |

| 3.14 UNIT28                    | , |
|--------------------------------|---|
| 3.15 GPS INFO28                | , |
| 3.17 VOLUME29                  | , |
| 3.18 BACKLIGHT30               | , |
| 3.19 LANGUAGE30                | , |
| 3.20 DATE& TIME31              |   |
| 3.21 CALIBRATION31             |   |
| 3.22 Restore Factory Setting32 |   |
| 3.23 USB SETTING33             | , |
| 3.24 System Info               |   |
| 3.25 NAVIGATION PATH35         |   |
| 3.26 OTHELLO                   |   |
| 3.27 BoxMan36                  | i |
| 3.28 RUSSIA BLOCK              | , |
| Appendix Troubleshooting37     | 7 |
| FCC statement37                |   |

### Welcome

Thanks for using GPS PF11-5001. It is featured with navigation function , audio & video play, photo browsing and e-book functions.

- ✓ SiRF Atlas- V CPU with high performance and low power consumption
- ✓ Friendly user interface for simple operation
- ✓ Power management for longer and more stable operation
- ✓ Data transmission with computer via Mini USB
- ✓ Quality reception, accurate positioning and satisfactory navigation service
- ✓ Leisure friend with audio/video/amusement functions.

You may use the GPS navigator anytime anywhere, for example while driving, walking or cycling. Let its navigation and amusement functions enrich your life and work!

To realize the functions of GPS PF11-5001 and to understand the operation details, please read the manual carefully.

You may see the following supplemental information in the manual.

[Note]: Explanation of relevant subjects

[Relevant Information]: Extra information of relevant subjects

[Attention]: Precautions or warnings of relevant subjects. Please pay attention to this information and follow the instructions to avoid devastating influence on yourself and others.

[\*]: Optional function

This manual is applicable only to the GPS PF11-5001.

### Chapter I Beginning Use

This chapter introduces the basic operations of GPS PF11-5001.

### 1.1 Appearance

The product picture below is subject to the material object.

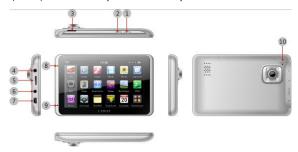

| 1. Lock Key                  | 6. VIDEO-IN Port   |
|------------------------------|--------------------|
| 2. Power key                 | 7. MINI USB Port   |
| 3. T-Flash slot for DVR only | 8. Indicator light |
| 4. Earphone Port             | 9. Microphone      |
| 5. T-Flash Port              | 10. Reset key      |

### 1.2 Power Supply & Charging

Charge the GPS navigator fully with the charger before first use.

### 1.2.1 Power Supply

The GPS PF08 can be powered by the built-in battery or external power supply.

When the GPS navigator is unconnected to the charger, it is powered by the Li-polymer battery.

The battery capacity icon in the system main interface shows current residual battery capacity.

When the GPS navigator is connected to the charger, it is powered by external power and

the battery is charged.

[Attention] The GPS navigator adopts internal non-removable Li-polymer battery. To avoid battery rupture, explosion, release of hazardous substance or burn, do not unpack, pierce, strike on or discard the battery in fire or water.

### 1.2.2 Charging by DC Charger

The GPS navigator must be charged with the DC charger before first use.

Plug the USB terminal of the DC charger into the USB port of the GPS navigator and the other to the power socket to supply power and charge the GPS navigator.

[Note] The charging indicator light is red during charging. Do not unplug the charge until the battery is fully charged and the indicator light turns green. Please charge the GPS navigator when the battery is low or used up.

### 1.2.3 Charging by Car Charger

Plug one terminal of the car charger into the USB port of the GPS navigator and the other to the charging port to supply power and charge the GPS navigator.

[Note] To avoid damage due to current surge, plug in the car charger after the automobile is started.

### 1.3 Basic Use

### 1.3.1 Powering on/off & Sleep

### 1.3.1.1 Powering on

Press the power key of the GPS navigator and let go after at least two seconds to power it on.

[Note] Great humidity fluctuation may lead to short circuit of the GPS navigator. Power on the navigator after it has accommodated to new environment.

### 1.3.1.2. Powering off & Sleep

Press the power key and let go after at least two seconds to power off the GPS navigator.

The following interface will be prompted. If sleep is selected, the navigator will automatically resume the state before entering sleep mode when it is powered again.

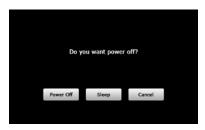

### 1.3.2 Restarting the System

When the system does not response, press the reset key on the back of the GPS navigator to restart the system.

[Relevant Information] The following situations might lead to no response of the system.

- 1. Delay or pause in interface switching:
- 2. Failure of function activation with overlong execution:
- 3. Failure to power on/off the GPS navigator by pressing the power key.

[Note] Restarting the system by pressing the reset key will result in loss of unsaved data. Please backup your data regularly.

### 1.3.3 Fixing the GPS Navigator with Mounting Kit

The mounting kit is composed of a back splint and a bracket. To use the GPS navigator in an automobile, fix it on the dashboard under the front windshield.

[Note] Do not place the GPS navigator in positions obstructing the driver's vision. Do not place it without fixing it or in the place of air bag or the area after the air bag is inflated.

### 1.3.4 Using T-FLASH Card

Copy mapping applications, map data and media files in a T-FLASH card. Insert the card in the corresponding slot.

### [Note]

- Do not take out the T-FLASH card while a navigation program is being run or a media file is being played.
- To avoid drop or crash of the T-FLASH card, do not exert heavy pressure on it or bend it.
- Avoid using or storing the T-FLASH card in high temperature, high humidity or direct sunlight.

Keep the card away from liquid or corrosive substance.

Mind the direction while inserting the T-FLASH card to avoid damaging the slot or the card.

### 1.4 System Main Interface and Major Functions

Long press the power key on the top side of the GPS navigator to enter the system main interface shown below.

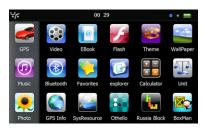

The icon and out 29 are shortcuts to view system information and set time & date for the device. For details, please refer to relevant chapter and section.

[Relevant Information]: In the above interface, the icon style is set as "left", and the icons at the left remain during page scrolling. To change the style of icon layout, refer to 3.6 Theme.

[Relevant Information]: To rearrange icons at will, tap on an icon and stay until a four-way arrow appears at the upper left of it, and then drag the icon to a wanted place.

| Function | Explanation                                                                                   |  |  |
|----------|-----------------------------------------------------------------------------------------------|--|--|
| GPS      | Tap to enable navigation function                                                             |  |  |
| DVR      | Tap to enable DVR function                                                                    |  |  |
| Tool     | Calculator , Unit, system information, favorite, calendar ,GPS information                    |  |  |
| Media    | JPG, GIF, BMP and PNG files supported;<br>Photo rotation, zoom in/out and auto play supported |  |  |

| Setting | Volume, backlight, language, date& time, calibration, system info, USB setting and Factory reset |
|---------|--------------------------------------------------------------------------------------------------|
| Game    | Othello, DuiDuiPeng, Russia Block                                                                |

### Chapter II Navigation

Tap the icon in the system main interface to start the navigation program. For detail usage, please refer to the electronic map instruction.

- Due to transportation development, inconformity between products and real traffic information will occur a period after product release. Please drive according to road condition and abide by traffic regulations.
- Navigation paths are for reference only, and the user may decide whether to follow them.
- High and crowded structures (such as inside of tunnels, space between high buildings, underground car parks and under viaducts), weather change or satellite signals turnoff may influence signal reception, resulting in positioning failure, inaccurate positioning, navigation failure or system function abnormity.

With stereoscopic maps, instant animation, voice prompt and text prompt of the navigation system, you will appreciate its unique charm and enjoy a great trip.

### Function of DV recorder (Drive video record)

This section introduces the usage of the DVR.

### 2.1 Instruction

- 1. The function of DVR need match with TF card
- 2. Requirement of TF card is 4 grade; Capacity should be 4G at least.
- 3. Format the TF by special form at  $1^{\rm st}$  time usage,, you can choose it under the format setting
- 4. The player of DVR will create automatically after formatted
- There are 3 lock manner (hand-driven lock, top lock on device ,G-sensor lock) for DVR's video ,

### 2.2 Operation

2.2.1 Interface of DVR.

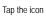

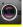

in the system main interface to enter the DVR interface as follows:

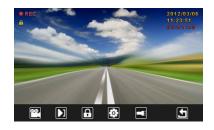

| OO Turn<br>No/off | Tap to start-up& turn off video                                                                   |
|-------------------|---------------------------------------------------------------------------------------------------|
| Playba            | ack Tap to player the recorded video                                                              |
| Lock              | Tap to lock the recording video (Avoid erased during the period of cycling video)                 |
| Setting           | g Tap to setting / format the TF card/ setting startup method of video                            |
| Return            | n Tap to quit the DVR interface(if you did not turn off video for quit, it will still run behind) |

### 2.2.2 Setting interface of DVR

Tap the icon in the DVR main interface to enter the setting interface as follows:

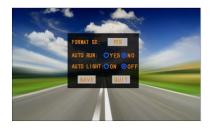

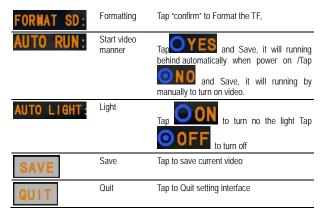

### 2.2.3 Playback interface of DVR

Tap the icon in the DVR main interface to enter the player interface as follows:

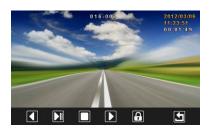

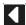

Previous

Play the previous video

|          | Play/ Pause | Pause/continue playing             |
|----------|-------------|------------------------------------|
|          | Stop        | Stop playing the current video     |
|          | Next        | Play the previous video            |
| A        | Lock        | Tap to lock & unlock current video |
| <b>5</b> | Return      | Tap to return the main interface   |

### 2.3 The Player of DVR

The Player will create automatically after formatted, this file will shown on the screen once open the TF card on computer, we can save picture, output the vedio file and map information, when duble tap it.

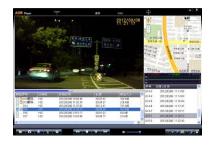

### **Chapter III Function Operation**

### 3.1 Music Player

The music player supports WMA9 and WAV files and also supports selection of play sequence. To use the function, please first insert a flash card with music files inside.

1. Tap the music icon in the system main interface to enter the **Music Play** interface as follows:

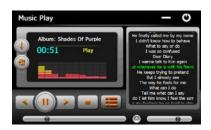

| Icon | Name              | Explanation                                                        |
|------|-------------------|--------------------------------------------------------------------|
| Q    | Close             | Close the music player.                                            |
|      | Minimize          | Minimize the music player and return to the system main interface. |
|      | Play              | Continue playing the paused/ stopped music.                        |
|      | Pause             | Make the playing music pause.                                      |
|      | Stop              | Stop playing the music.                                            |
|      | Set play sequence | Select sequence, random or cycle play.                             |
| <    | Previous          | Play the previous music.                                           |

| Icon      | Name                | Explanation                                                        |
|-----------|---------------------|--------------------------------------------------------------------|
| >         | Next                | Play the next music.                                               |
|           | Volume regulation   | Drag it leftward/ rightward to turn down/ up the volume.           |
| 0         | Progress regulation | Drag it leftward /rightward to play from a previous/future moment. |
|           | Music list          | Enter it to select music to play.                                  |
| 00:51     | Time                | Display the run time.                                              |
| الله الله | Equalizer           | Enter the equalizer.                                               |

2. Tap in the Music Play interface to enter the Music list as follows:

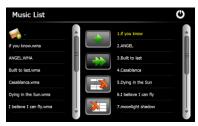

# Icon Name Explanation Close Close the Music List. Scroll bar Drag it upward/ downward to view all music. Add one Add a piece of music on the left list to the play list on the right.

### Icon Name Explanation

| N.       | Add all    | Add all the music on the left list to the play list on the right.               |
|----------|------------|---------------------------------------------------------------------------------|
| <b>[</b> | Delete one | Select one piece of music in the play list and tap the icon to delete it. $ \\$ |
|          | Dalata all | Delete all the association the relevillet                                       |

Delete all Delete all the music in the play list.

3 Tap in the Music Play interface to enter the Equalizer Setting interface as follows:

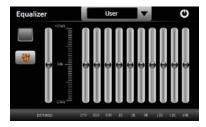

Tick in \_\_\_\_\_ on the upper left of the above interface, and then tap \_\_\_\_\_ to select a music type or "User" from the drop-down menu.

The music types include Pop, Rock, Metal, Dance, Electronic, Country, Jazz, Oldies, Blues, Nostalgia, Opera and speech. If "User" is selected, you may drag the slider at will

to set the equalizer. After setting, tap to save and return to the Music Play interface

Note: If your memory card contains corresponding lyric files for the music being played, lyrics will be displayed in the lyric window right at the **Music Play** interface. Double tap the lyrics window to view the lyrics in full screen. Under full screen mode, double tap the screen to return to normal-sized interface.

### 3.2 Video Player

The video player supports WMV, ASF and AVI files, full-screen play, progress selection and file selection.

To use the function, please first insert a flash card with video files inside.

1. Tap in the system main interface to enter the video player interface as follows:

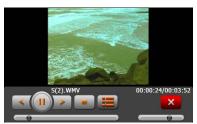

| Icon              | Name                   | Explanation                                                                                      |
|-------------------|------------------------|--------------------------------------------------------------------------------------------------|
| ×                 | Close                  | Close the video player.                                                                          |
| <                 | Previous<br>video      | Play the previous video.                                                                         |
|                   | Play                   | Continue playing the paused/ stopped video file.                                                 |
| >                 | Next video             | Play the next video.                                                                             |
| -                 | Stop                   | Stop the video                                                                                   |
|                   | Video folder           | Enter it to select a video to play.                                                              |
| [ <del>-0</del>   | Progress<br>regulation | Drag the sliding block leftward to play from a previous moment or rightward for a coming moment. |
|                   | Volume regulation      | Drag it leftward /rightward to turn down / up the volume.                                        |
| 00:00:24/00:03:52 | Time                   | Display the play time and the video duration.                                                    |
|                   |                        |                                                                                                  |

2. Tap in the **Video Player** interface to enter the video folder as follows:

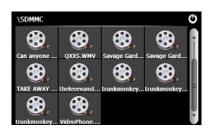

| Icon     | Name                 | Explanation                                                                     |
|----------|----------------------|---------------------------------------------------------------------------------|
| 0        | Close                | Close the video folder.                                                         |
|          | Scroll bar           | Drag the sliding block upward/ downward to view all the files under the folder. |
| QXXS.WMV | Video name<br>format | e& Video name and its format                                                    |

Select a video file from the above video folder interface and then tap on it to start playing.

### 3.3 Photo Browser

The photo browser supports JPG, GIF, BMP and PNG files, photo rotation, zoom in/ out and auto play.

To use the function, please first insert a flash card with photos inside.

1. Tap the photo icon in the system main interface to enter the photo browser interface as follows.

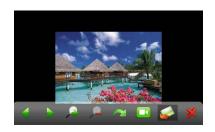

### Icon Name Explanation Previous View the preview photo in the folder. Next View the next photo in the folder. Zoom in Scale up current photo. Zoom out Scale down current photo. Rotate current photo 90° clockwise. Rotate Auto play Cycle play all the photos in the folder from current photo. Folder Enter the photo folder to select a photo. Close Close the browser and return to the system main interface.

2. Tap in the browser interface to enter the photo folder as follows:

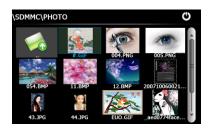

| Icon | Name       | Explanation                                    |
|------|------------|------------------------------------------------|
| 9    | Close      | Close the current folder.                      |
|      | Return     | Return to the previous folder.                 |
|      | Scroll bar | Drag the sliding block to view all the photos. |

3. Tap to enter auto play interface as shown below. Drag the slider at the bottom of the screen to regulate play speed (1-10 seconds), and then tap on the screen to hide the slide (or the slide will be hidden automatically); tap on the screen to show the slide. Double tap on the screen to stop playing and return to the browsing interface.

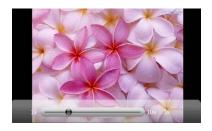

### 3.4 E-book reader

The reader supports text files in .txt format, page turn and folder selection.

To use the function, please first insert a flash card with text files inside.

Tap the e-book icon in the system main interface to enter the reader interface as follows

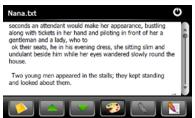

| Icon     | Name              | Explanation                  |
|----------|-------------------|------------------------------|
| Nana.txt | Text name& format | Current file name and format |
| Q        | Close             | Close the reader.            |

| Icon      | Name              | Explanation                                                                |
|-----------|-------------------|----------------------------------------------------------------------------|
| ê         | Scroll bar        | Drag the sliding block upward/ downward to view all content of the e-book. |
|           | Folder            | Enter the e-book folder to select an e-book to read.                       |
|           | Previous          | Read the previous page.                                                    |
|           | Next              | Read the next page.                                                        |
| <b>20</b> | Setting           | Select a text theme, font, word size and bold type.                        |
| Q.        | New<br>bookmark   | Select partial text and tap the icon to create a bookmark.                 |
|           | Bookmark list     | Enter the bookmark list to select or delete a bookmark.                    |
| 2/166     | Page/ total pages | Current page/ total pages                                                  |

In the reader interface, double tap the screen to enter to the full screen reading mode as follows:

```
iiiiHarry Potter and the Half-Blood Prince
iiiiPage 1
iiiiPage 1
iiiiTable of Contents:
iiiiI. The Other Minister
iiii2. Spinner's End
iii3. Will and Won't
ii3. Will and Won't
ii3. Will and Won't
ii3. Will and Won't
ii3. Will and Won't
ii3. Will and Won't
ii3. Will and Won't
ii3. Will and Won't
ii3. Will and Won't
ii3. An Excess of Phlepm
iii6. Draco's Detour
iii17. The Slug Club
iii8. Snape Victorious
iii9. The Half-Blood Prince
iii10. The Hour of Gaunt
iii11. Hernionie's Helping Hand
```

In the full mode reading interface, tap the upper part of the page to read the previous page,

19

while tap on the lower part of the page to read the next page; tap

3. Tap in the e-book reader interface to enter the setting interface as follows:

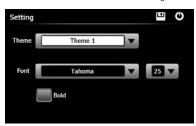

## Icon Name Explanation Close Exit the setting interface. Save Save the settings. Theme Tap to select a theme for the e-book. Font Tap to select a font for the e-book. Bold Bold Tap to enable bold type. Tap it again to cancel.

4. Tap in the e-book reader interface to enter the e-book folder as follows.

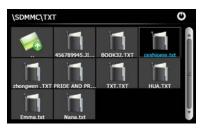

| Icon    | Name                | Explanation                                                     |
|---------|---------------------|-----------------------------------------------------------------|
| 9       | Close               | Close current folder                                            |
|         | Return              | Return to the previous folder.                                  |
| Ĵ       | Scroll bar          | Drag the sliding block upward/ downward to view all text files. |
| Nana.tx | File name<br>format | & The file name and its format.                                 |

 To create a bookmark, locate a page by taping or location or dragging the scroll bar in the reader interface and drag to select the text content.

Tap when it is on and a dialog will popup as follows:

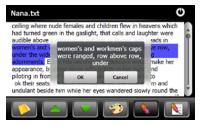

Tap "OK" to finish creating a bookmark or tap "Cancel" to quit the dialog.

6. Tap to view created bookmarks in the interface of **Bookmark List** as shown below.

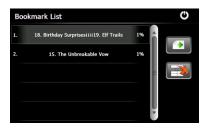

Drag the scroll bar and select a bookmark on the left list. Tap

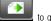

to go to the

page with the bookmark or tap to delete the bookmark.

### 3.5 Flash Play

The flash player supports .swf files, full-screen play, progress adjustment and file select.

To use the function, please first insert a flash card with video files inside.

Tap the icon in the system main interface to enter the flash play interface. For detailed operation, refer to 3.2 Video Player.

### 3.6 Theme

Tap the Theme icon on the following interface to set a style and theme for the system interface:

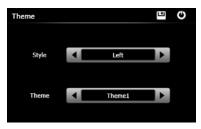

Tap to select a mode (from "Empty", "Left" or "Bottom") or a theme (5 kinds of themes in total), and tap to save the setting. For example, set the Mode as "Bottom" and the Theme as "3", and tap to get the following system interface effect.

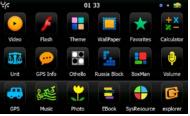

### 3.7 Wallpaper

Tap the Wallpaper icon Tap the Wallpaper icon to enter the following interface:

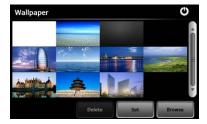

### 1. Set wallpaper with built-in wallpaper:

Select built-in wallpaper from the above interface, and tap **Sel** to get the following effect.

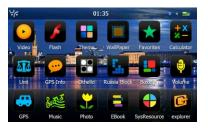

### 2. Set wallpaper with external image:

Insert a T-flash card with images inside into the device, and tap "Browse" to select an image as follows:

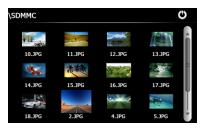

Double tap on an image to add it to the "Wallpaper Setting" list, and then select the image and tap Set to set it as the wallpaper.

[Note]: The built-in wallpapers cannot be deleted, while the added images can be deleted. To delete images, select an added image from the "Wallpaper Setting" interface and then to be better the control of the control of the contro

### 3.8 Favorites

Tap in the system main interface to enter the **Favorite** interface as shown below.

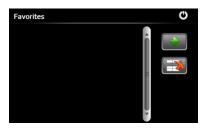

Tap in the above interface to open the directory where the application to be added is, and then double tap the application to add it to the Favorite.

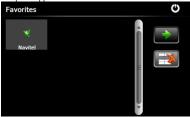

To delete applications from the Favorite, select the application in the above interface and tap

[Note]: While deleting the application, the shortcuts instead of application itself will be deleted

### 3.9 Explorer

Tap the icon in the system main interface to popup the following dialog box indicating whether to enter the WINCE system:

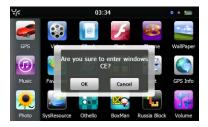

Tap  $\lceil OK \rfloor$  to enter the WINCE system as shown below while tap  $\lceil Cancel \rfloor$  to return to the system main interface.

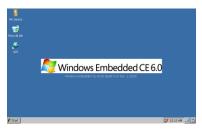

In the above interface, double tap the icon "GPS" and select "Yes" in the dialog box popped up to return to the GPS main interface.

Note: push the Reset button at the left side of the navigator can also exit Explorer and restart up the system.

### 3.10 Calendar

Tap the icon . 20 in the system main interface to enter the Calendar setting interface as follows.

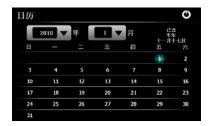

### 3.12 System Resource

Tap the icon system main interface to enter the following interface:

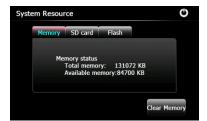

You may check the capacity of the memory, SD card and flash, or tap Clear Memory, to clear the memory.

### 3.13 Calculator

Tap in the system main interface to enter the calculator interface as follows:

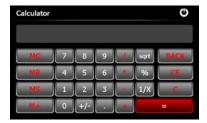

### 3.14 Unit

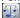

Tap in the system main interface to enter the unit converter interface as follows:

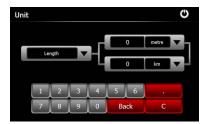

### 3.15 GPS Info

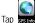

Tap in the system main interface to view the GPS information as shown below.

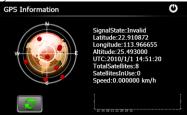

To reset the GPS satellite receiver, tap to prompt a dialog as below.

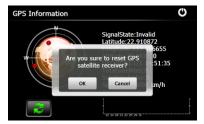

Tap **OK** to reset the GPS satellite or tap **Cancel** to exit.

### 3.17 Volume

Tap in the system main interface to enter the volume setting interface as shown below

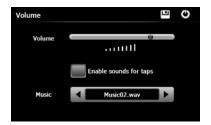

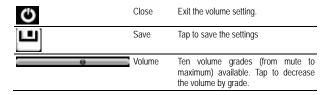

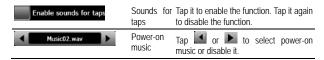

### 3.18 Backlight

Backlight setting includes backlight brightness adjustment and latency of backlight off.

Tap in the system main interface to enter the backlight setting interface as follows.

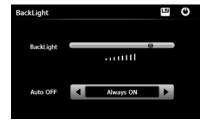

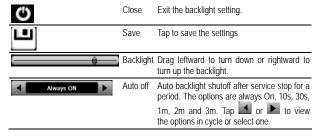

### 3.19 Language

Tap in the system main interface to enter the language setting interface as follows.

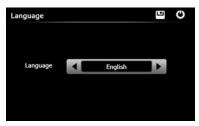

Tap or to select a system language and tap to save the selection.

### 3.20 Date& Time

Tap to the system main interface to enter the Date &Time setting interface as follows.

Date & Time setting includes system date setting, time setting and time zone setting.

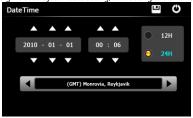

### ◆ Setting the system date and time

In the above interface, tap or to set the year, month, day, hour and minute. [Note]: Time format options are 12-hour and 24-hour. You may select one of them.

### ◆ Setting the system time zone

In the above interface, tap or to select a time zone.

### 3.21 Calibration

Tap in the system main interface to prompt the calibration dialog as follows.

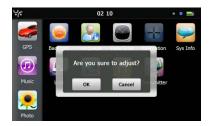

Tap **OK** to execute calibration or **Cancel** to cancel calibration and go back to the system main interface.

Tap **OK**, and the following calibration interface is prompted. Click the center of cross cursor with the touch pen and the cursor shifts from the center, upper left, lower left, upper right and lower right to finish the calibration and the interface will be closed automatically to go back to the system main interface.

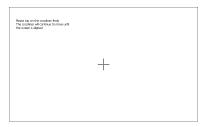

### 3.22 Restore Factory Setting

Tap in the system main interface to restore the factory setting. The following dialog will be prompted.

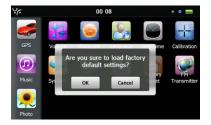

Tap **OK** to restore the default setting or **Cancel** to return to the system main interface.

### 3.23 USB setting

Connect the GPS navigator to PC via the MINI USB port to transmit data, or back up data from the navigator data to PC.

The GPS navigator provides MASS STORAGE and MS STORAGE modes. Select one in the USB setting.

### ◆ MASS STORAGE

- 1. Have the GPS navigator in operation status and the SD card plugged in the slot;
- 2. Tap in the system main interface to enter **USB Option** as follows.

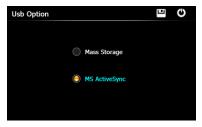

Select MASS STORAGE and tap to save it.

Connect the MINI USB terminal of the USB cord to the MINI USB port of the GPS navigator and the standard USB terminal to the USB Host port of PC. Then, the computer will recognize the navigator and prompt the following interface.

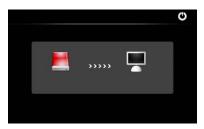

To disconnect the navigator from PC and enter charging mode, you may tab After communication, unplug the MINI USB cable.

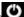

### ◆MS ACTIVESYNC

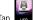

in the system main interface to enter **USB Option** interface. Select **MASS** 

ACTIVESYNC and tan

to save the setting.

2. Install the application Mobile Device in a drive of PC. Then the following icon will appear in the drive selection.

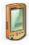

Mobile Device

- 3. Connect the MINI USB terminal of the USB cable to the MINI USB port of the GPS navigator and the standard USB terminal to the USB Host port of PC.
- 4. After the PC finds new hardware, double click the Mobile Device drive in the selection area to enter the memory of GPS navigator for data transmission.
- 5. After transmission, unplug the USB cable.

[Attention] For data safety, please back up your system data in external storage. Our company has no responsibility for lost or damage of system data.

[Note] If MASS STORAGE is selected while the GPS navigator is connected with PC, other operations will be suspended.

[Attention] The following operations will stop suspend the communication of the system and PC and unsaved data will be lost.

- 1. Unplugging the MINI USB cable;
- 2. Powering off the GPS navigator;
- Resetting the system:
- 4. Tap the on close button on the top right.

### 3.24 System Info

Tap signal in the system main interface to view the system information as follows.

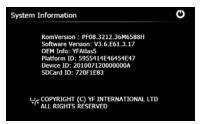

The system information interface display information on hardware version, software version, platform identity, device identity and SD card identity.

### 3.25 Navigation Path

Tap the "Nav Path" icon and enter into the following display interface:

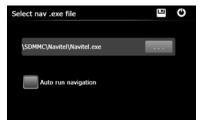

- Select the Auto Run Navigation, the device will run the Navigation software automatically when tapping the GPS icon on the main menu.
- 2) Tap to select to run the navigation.exe files manually.

### 3.26 Othello

Tap in the system main interface to enter the interface as follows.

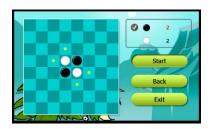

### 3.27 BoxMan

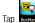

Tap in the system main interface to enter the interface as follows.

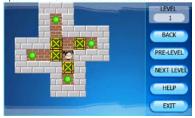

### 3.28 Russia Block

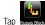

Tap assessed in the system main interface to enter the interface as follows.

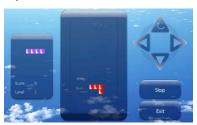

### Appendix Troubleshooting

Please carry out the following operations in case of abnormal operation of the GPS navigator. For further problems, please contact our customer service center.

| Fault                         | Reason                      | Solution                                                                                     |
|-------------------------------|-----------------------------|----------------------------------------------------------------------------------------------|
| Startup failure               | Low battery                 | Supply external power and charge the battery.                                                |
|                               | System down                 | Reset the GPS navigator.                                                                     |
| Sudden power cut              | Low battery                 | Supply external power and charge the battery.                                                |
| No/ vague display             | Low backlight               | Turn up the backlight.                                                                       |
|                               | Backlight off               | Tap the screen with the touch pen.                                                           |
| Incorrect tapping response    | Touch screen not calibrated | Recalibrate the screen.                                                                      |
| No sounds                     | Low volume                  | Turn up the volume.                                                                          |
|                               | Poor contact of<br>earphone | Connect the earphone.                                                                        |
| Communication with PC         | Poor USB connection         | Connect the USB cable.                                                                       |
| GPS signals reception failure | Weak GPS satellite signal   | About 3 minutes are needed for low intensity of local GPS satellite signal.                  |
| Loss of map data              | Accidental deletion         | Contact your agent or distributor.<br>Input a new password after recovering the<br>GPS data. |

### 4 FCC statement

- 1. This device complies with Part 15 of the FCC Rules.
- Operation is subject to the following two conditions:
- (1) This device may not cause harmful interference, and

- (2) This device must accept any interference received, including interference that may cause undesired operation.
- Changes or modifications not expressly approved by the party responsible for compliance could void the user's authority to operate the equipment.

NOTE: This equipment has been tested and found to comply with the limits for a Class B digital device, pursuant to Part 15 of the FCC Rules. These limits are designed to provide reasonable protection against harmful interference in a residential installation. This equipment generates, uses and can radiate radio frequency energy and, if not installed and used in accordance with the instructions, may cause harmful interference to radio communications. However, there is no guarantee that interference will not occur in a particular installation.

If this equipment does cause harmful interference to radio or television reception, which can be determined by turning the equipment off and on, the user is encouraged to try to correct the interference by one or more of the following measures:

- -- Reorient or relocate the receiving antenna.
- -- Increase the separation between the equipment and receiver.
- -- Connect the equipment into an outlet on a circuit different from that to which the receiver is connected.
- -- Consult the dealer or an experienced radio/TV technician for help.

### FCC Radiation Exposure Statement:

The device has been evaluated to meet general RF exposure requirement.

The device can be used in portable exposure condition without RF striction.